# 全体設定の保存①

#### **取引画面のレイアウトや注文設定を保存することができます。保存する方法は3つあります。**

**全体設定の保存①-1**

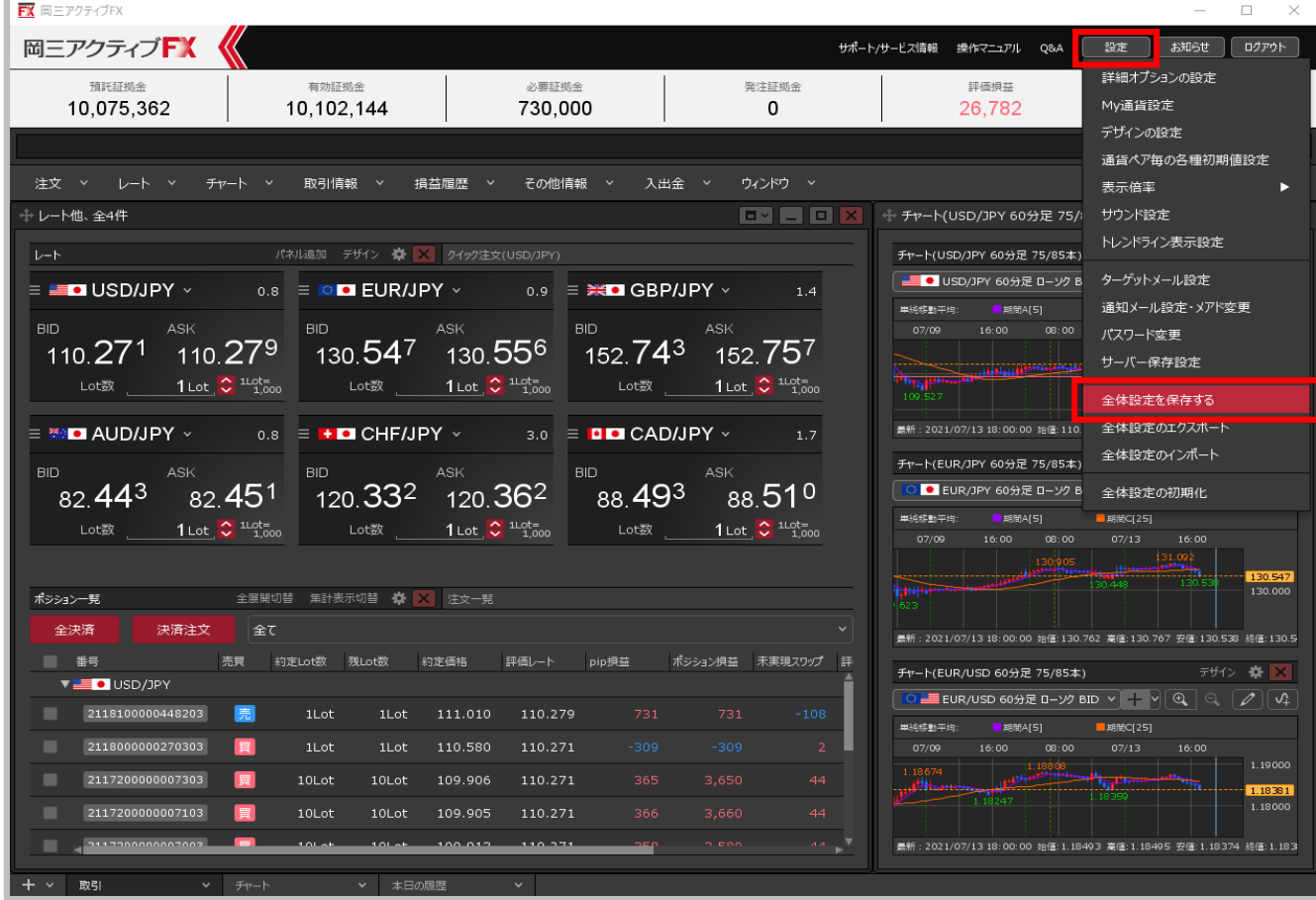

**①取引画面を好みの設定に変更したら、画面右上【設定】→【全体設定を保存する】をクリックします。**

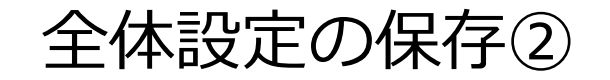

#### **全体設定の保存①-2**

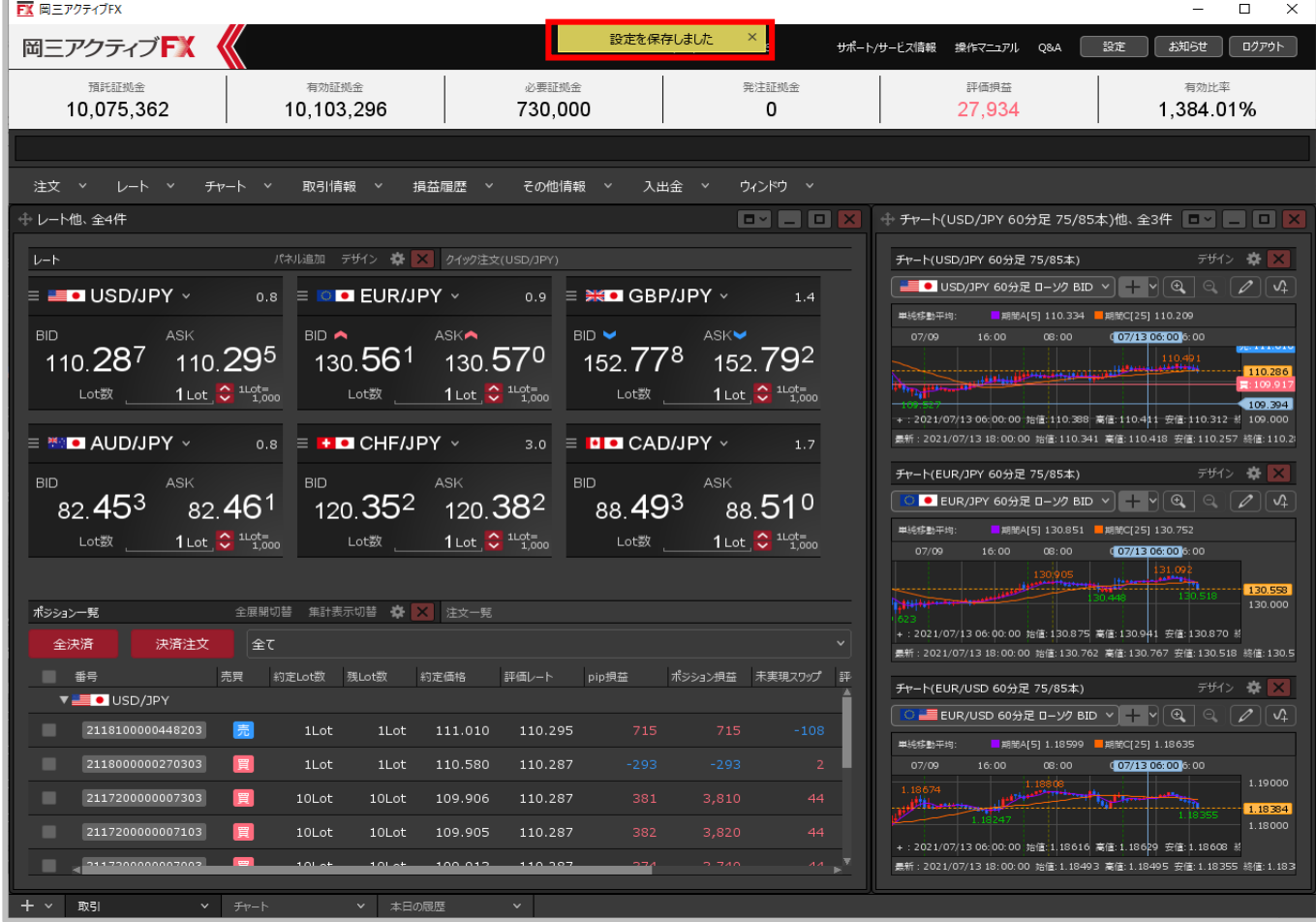

**②設定保存のメッセージが表示され、取引画面のレイアウトや注文設定が保存されました。**

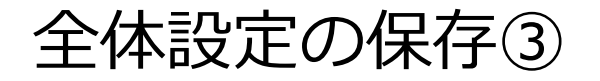

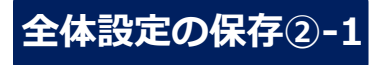

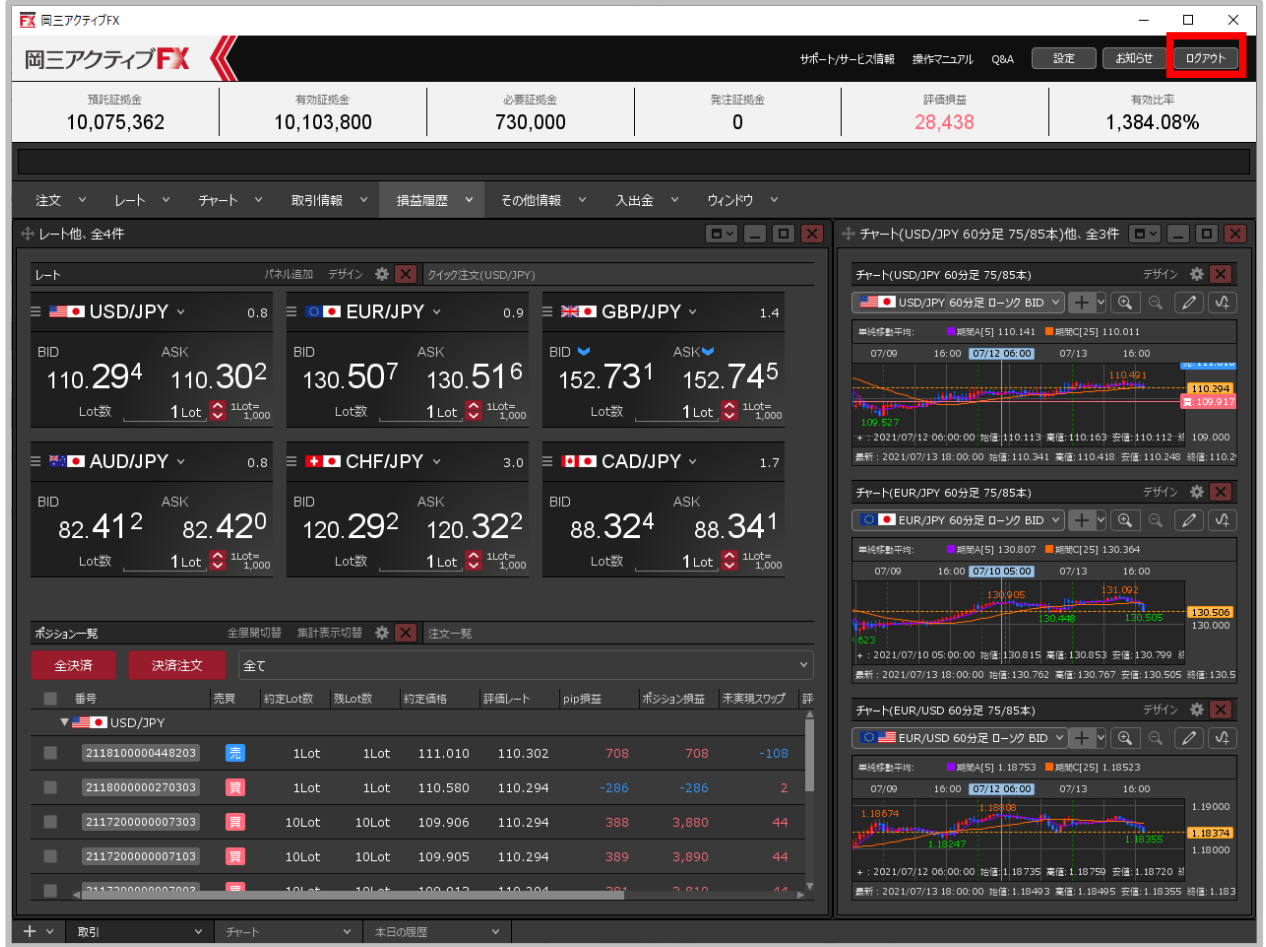

**① 取引画面の右上にある【ログアウト】ボタンをクリックします。**

※取引画面右上にある【設定】→【詳細オプションの変更】で、【終了確認ダイアログ】を「出さない」、【終了時設定を保存する】を「保存しな い」にしている場合、次ページの確認画面は表示されず、設定も保存されませんのでご注意ください。設定方法の詳細は、7ページからご参照ください。

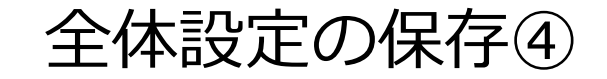

## **全体設定の保存②-2**

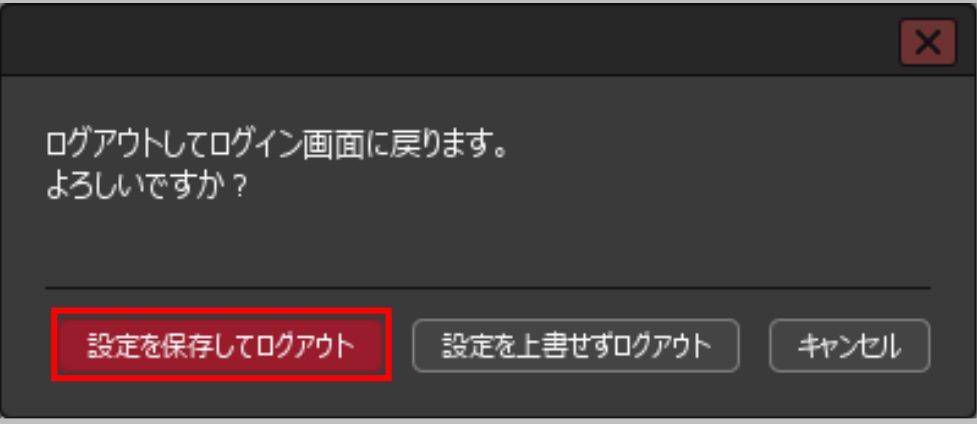

**②ログアウトの確認画面が表示されます。 【設定を保存してログアウト】ボタンをクリックすると、 取引画面のレイアウトや注文設定を保存して ログアウトすることができます。**

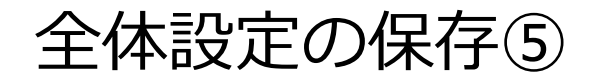

## **全体設定の保存③-1**

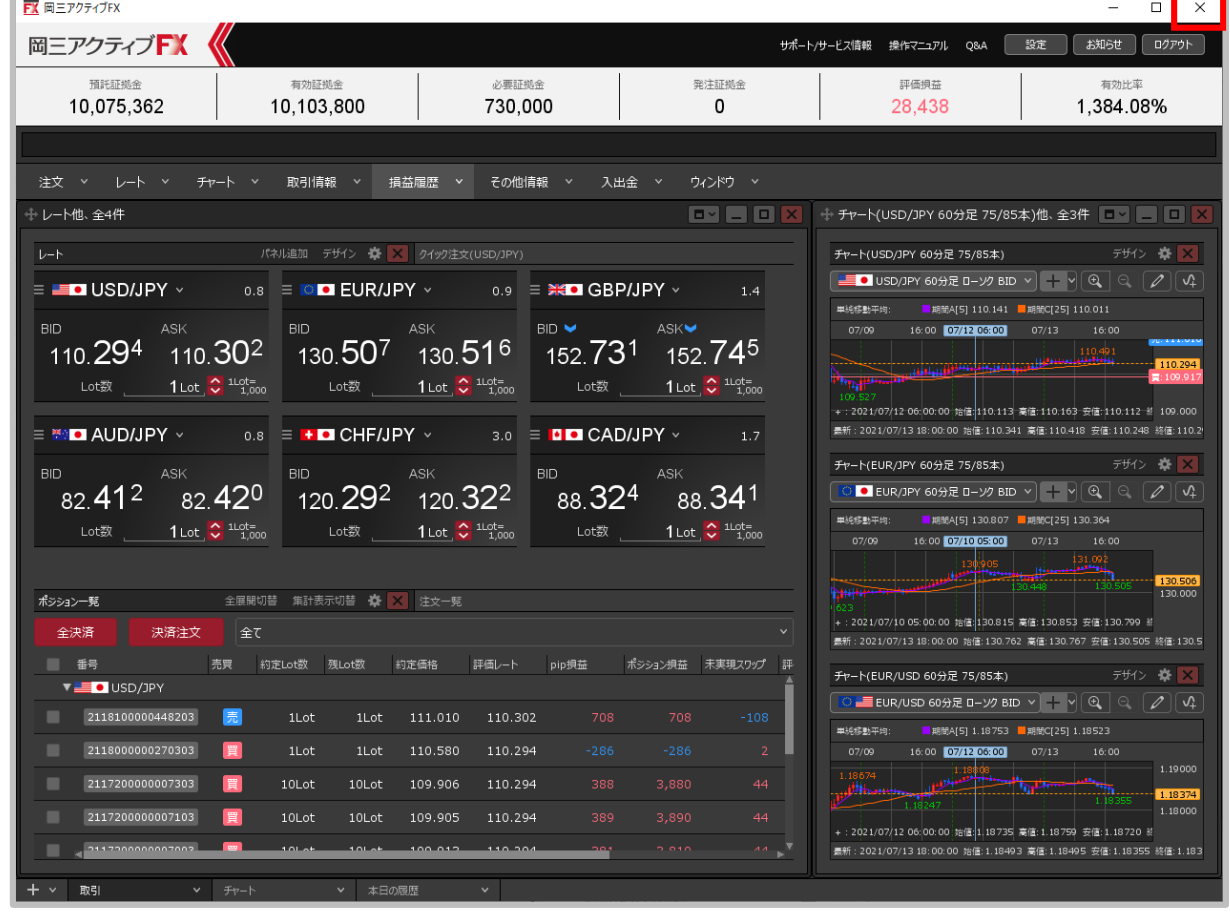

**①取引画面の右上にある ボタンをクリックします。**

※取引画面右上にある【設定】→【詳細オプションの変更】で、【終了確認ダイアログ】を「出さない」、【終了時設定を保存する】を「保存しな い」にしている場合、次ページの確認画面は表示されず、設定も保存されませんのでご注意ください。設定方法の詳細は、7ページからご参照ください。

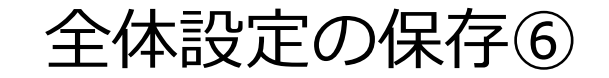

## **全体設定の保存③-2**

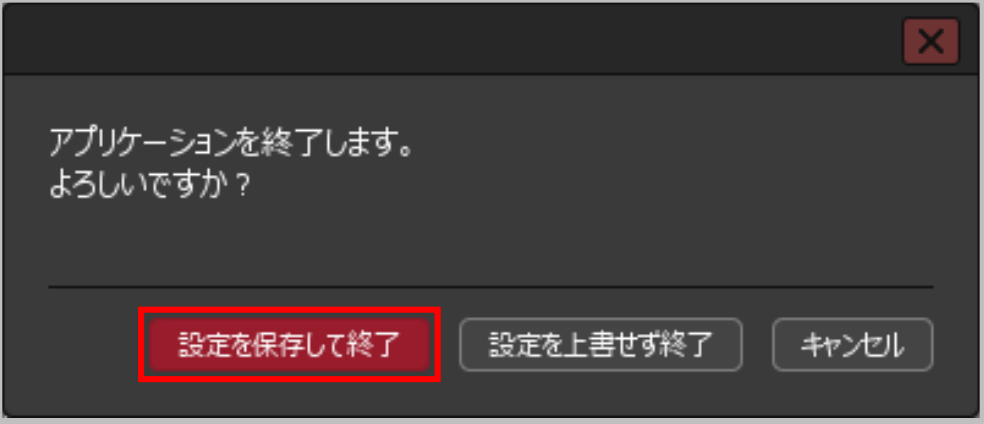

**②終了の確認画面が表示されます。【設定を保存して終了】ボタンを クリックすると、取引画面のレイアウトや注文設定を保存して C2を終了することができます。**

# 全体設定の保存⑦

**ログアウトや終了時の確認画面の「表示・非表示」と、設定を「保存する・しない」については 初期設定で変更できます。**

#### **ログアウト、終了時の詳細設定①**

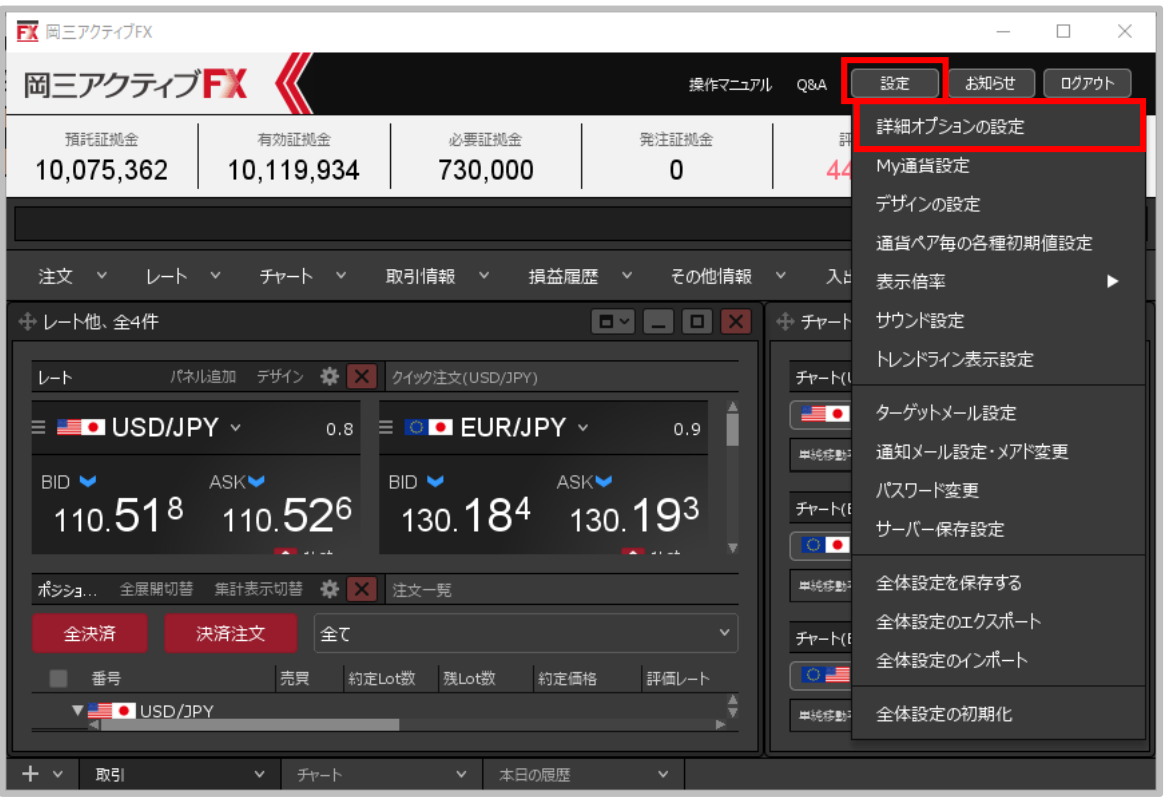

**①画面右上【設定】→【詳細オプションの変更】をクリックします。**

# 全体設定の保存⑧

#### **ログアウト、終了時の詳細設定②**

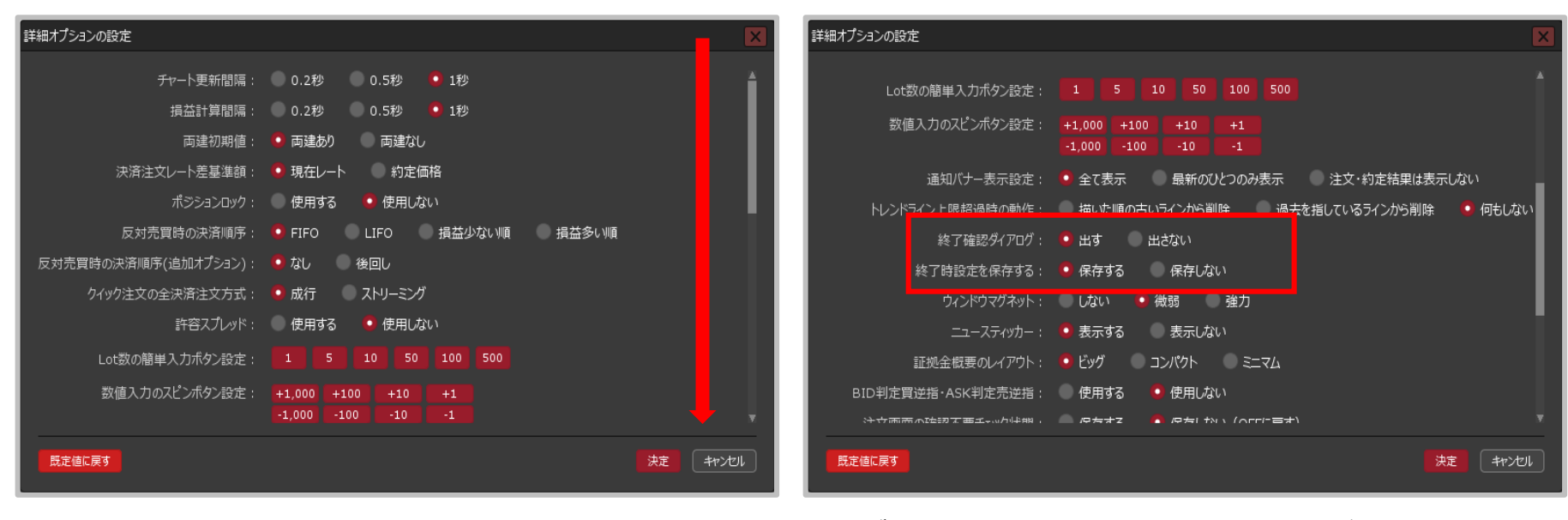

**②【詳細オプションの設定】画面が開きますので、 画面を下にスクロールします。**

**③ログアウトや終了時に確認画面を表示せずに、 自動的に画面のレイアウトや注文設定を保存して 終了したい時は【終了確認ダイアログ】を 「出さない」、【終了時設定を保存する】を 「保存する」に変更して、【決定】ボタンをクリックします。**

**これで、次回ログアウトや終了をする時には、確認画面を表 示せず自動的に各種設定を保存してから終了します。**

全体設定のエクスポートとインポート①

**取引画面のレイアウト・デザインや、注文の初期値など全体の設定を保存して、 他のパソコンで利用する際にも同じ設定を利用することができます。 複数のパソコンをご利用の場合や、パソコンを新しくするときなどに一から設定する手間が省けます。**

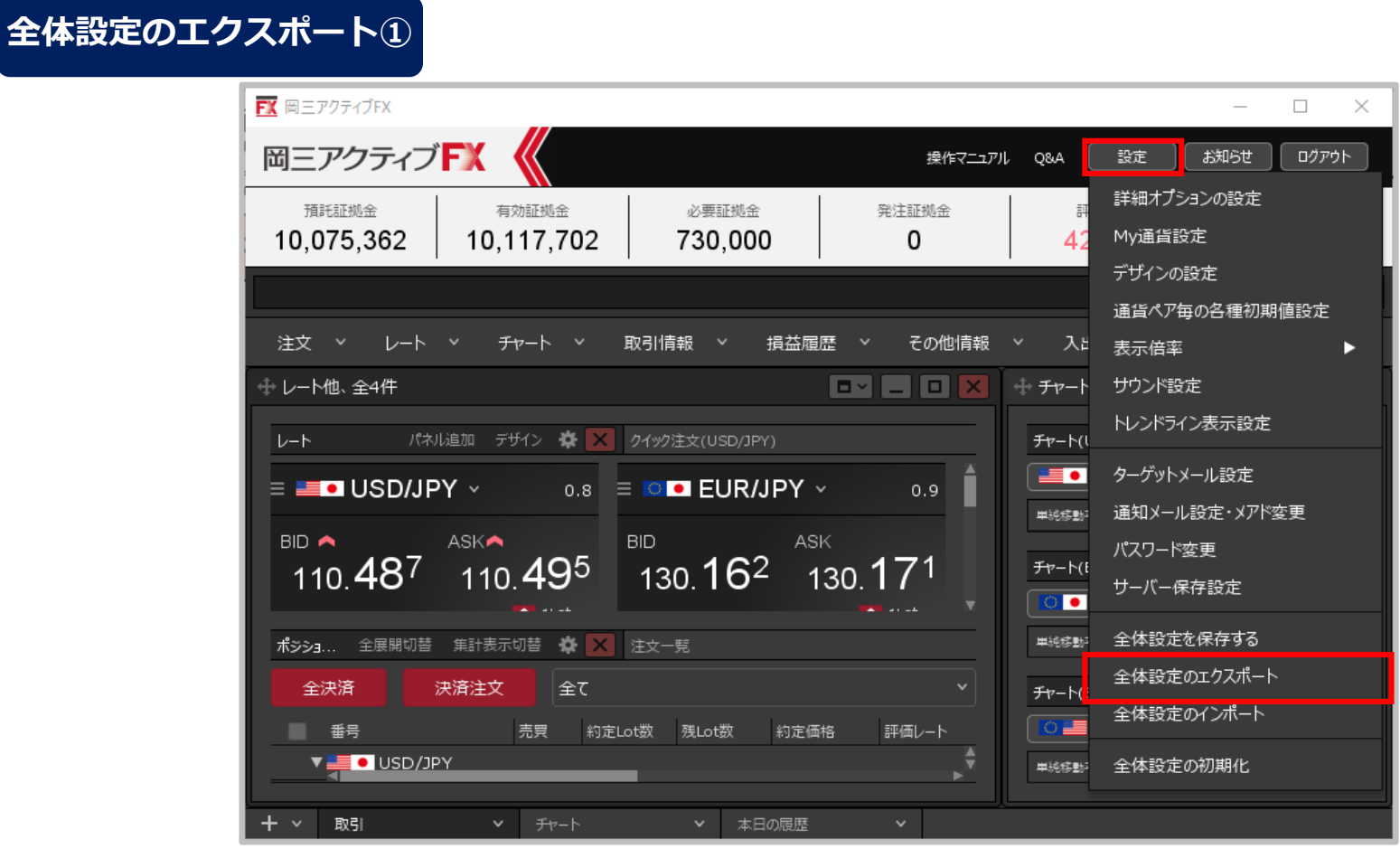

**①取引画面を好みの設定に変更したら、画面右上【設定】→【全体設定のエクスポート】をクリックします。**

全体設定のエクスポートとインポート②

## **全体設定のエクスポート②**

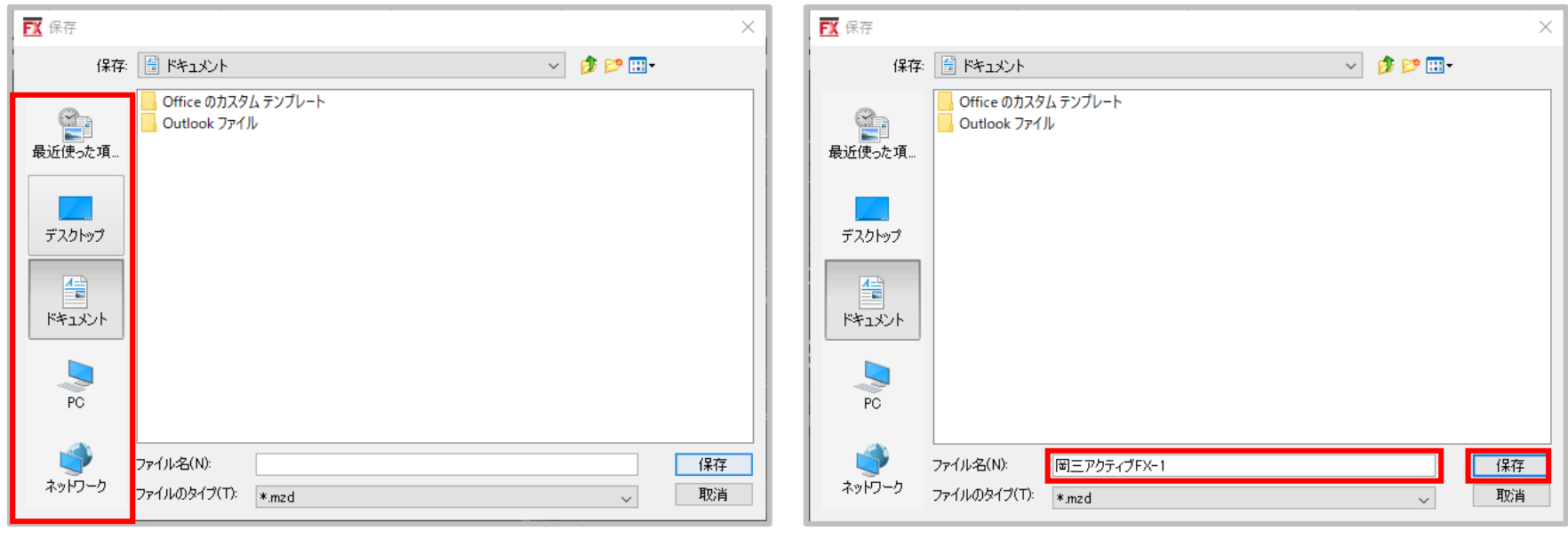

**②保存画面が表示されます。任意の場所を指定します。 ③ファイル名に任意の名前を入力し、**

**【保存】ボタンをクリックします。**

# 全体設定のエクスポートとインポート③

## **全体設定のエクスポート③**

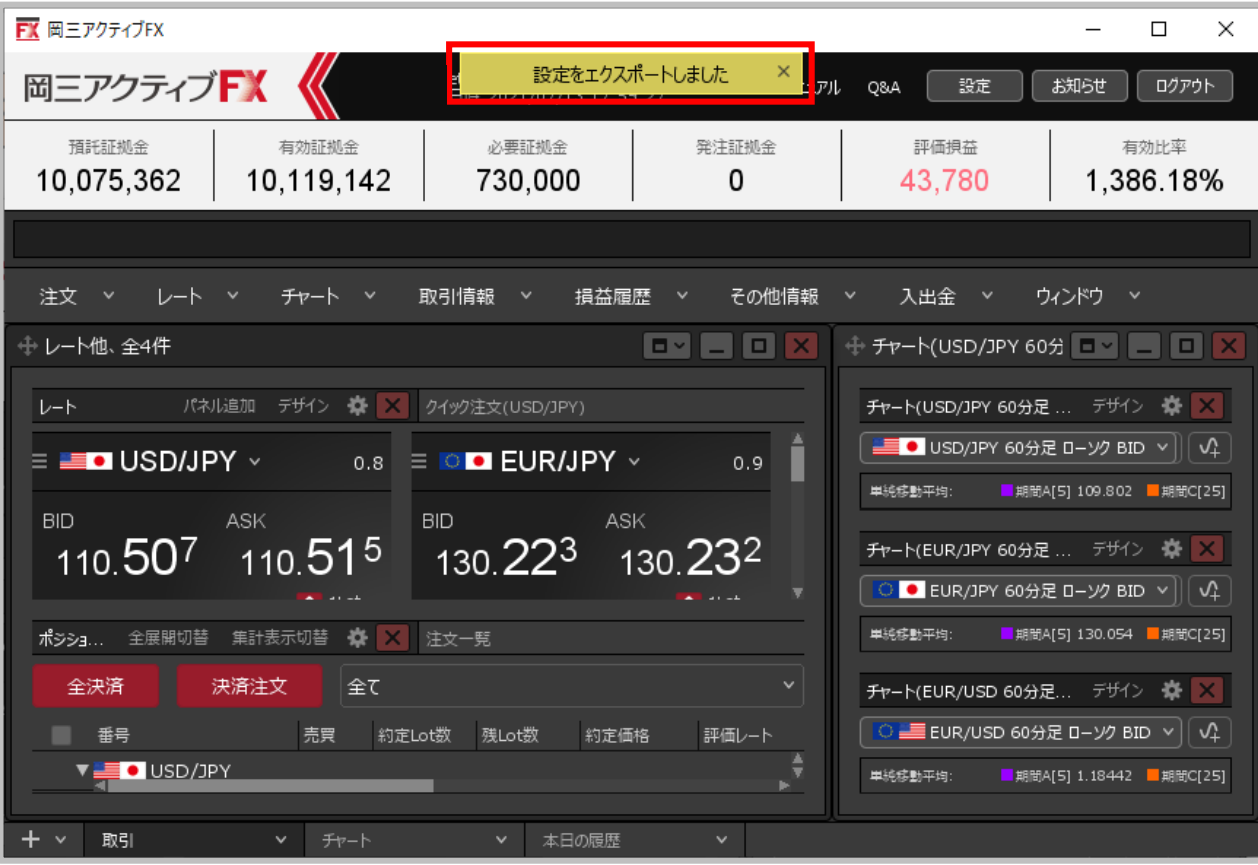

**④エクスポート完了のメッセージが表示されます。**

# 全体設定のエクスポートとインポート④

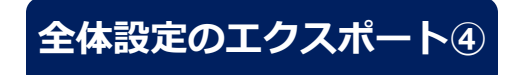

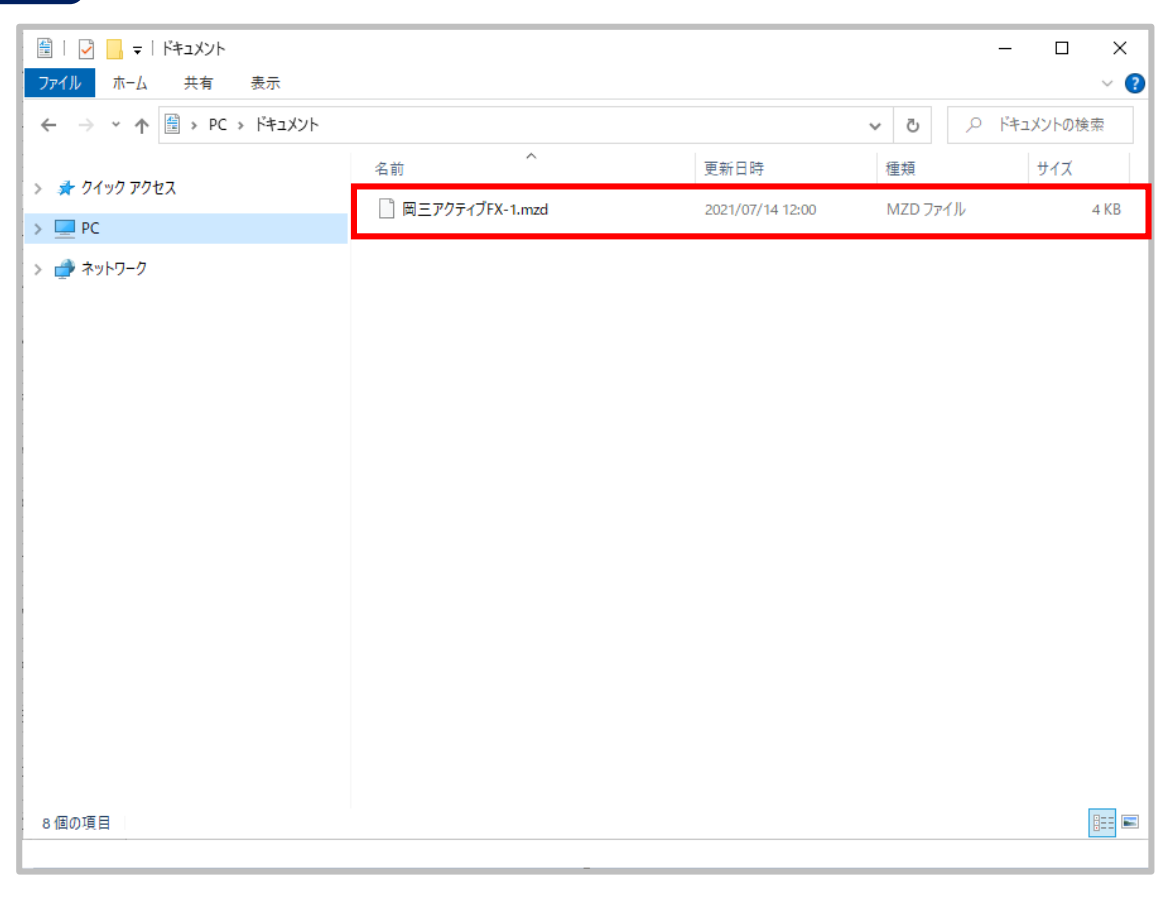

**⑤保存した場所を確認すると、入力した名前でファイルが保存されています。 この「MZD」という種類のファイルが、取引画面の情報を保持しています。**

全体設定のエクスポートとインポート⑤

**他のパソコンで同じ設定を利用する場合、事前に下記の作業が必要です。** ✅**保存したMZDファイルを、利用するパソコンに移動する。** ✅**岡三アクティブ FX C2のダウンロードおよびログイン。**

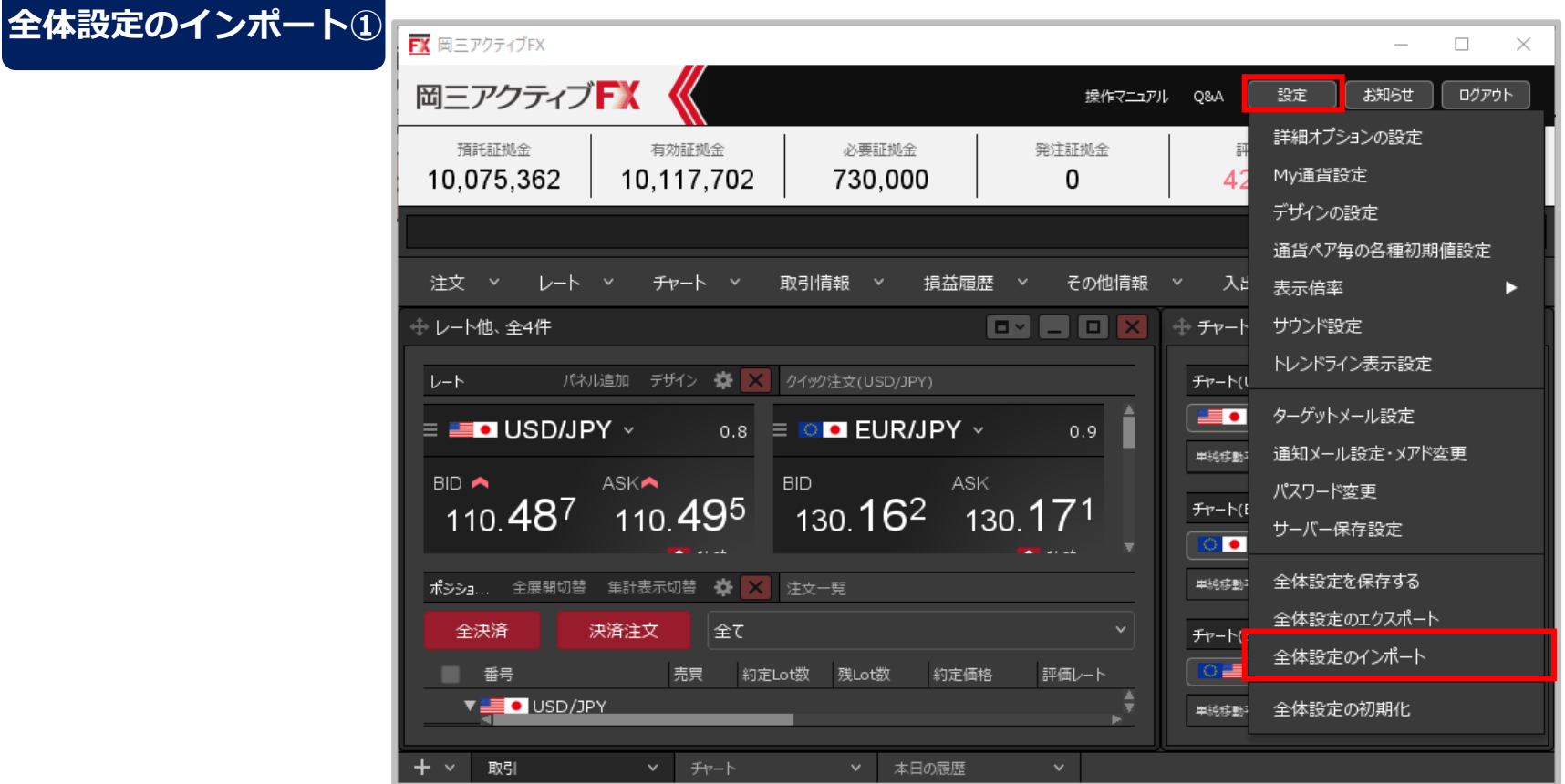

**① LION FX C2にログインすると初期画面が表示されますので、 【設定】→【全体設定のインポート】をクリックします。**

全体設定のエクスポートとインポート⑥

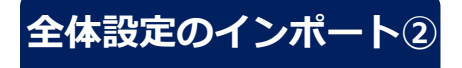

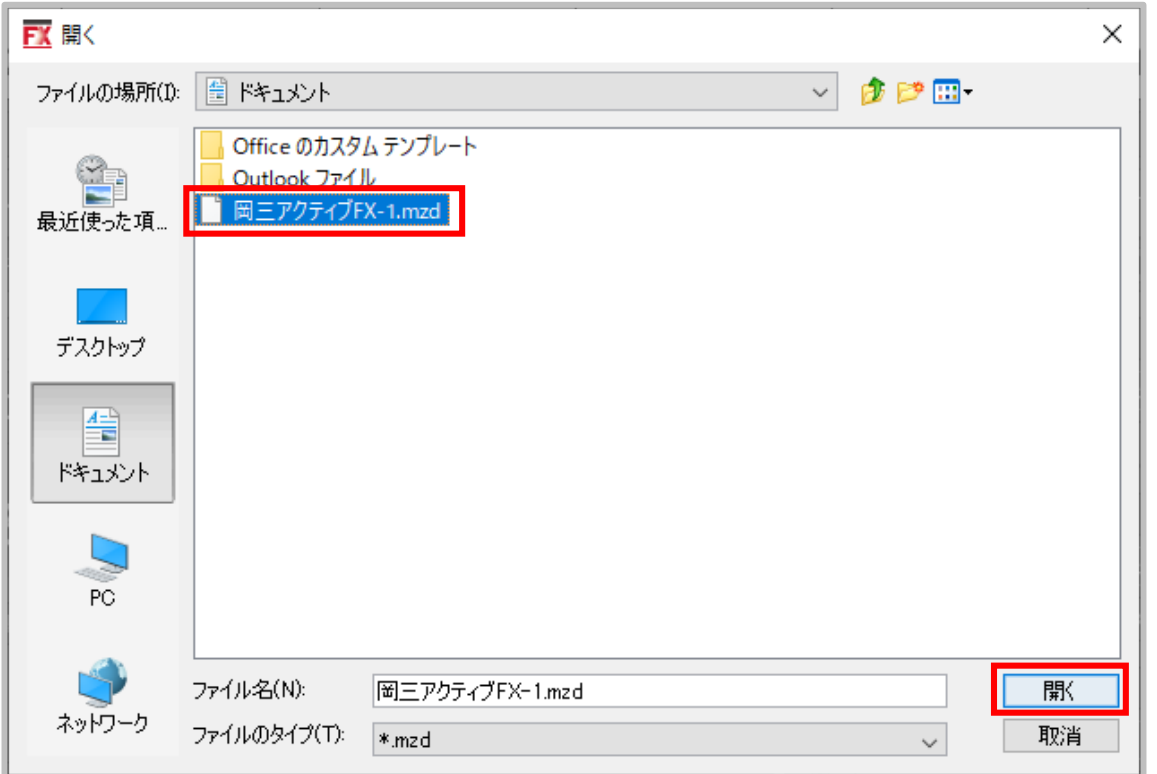

**⑦【開く】画面が表示されますので、保存したmzdファイルを選択し、 【開く】ボタンをクリックします。**

全体設定のエクスポートとインポート⑦

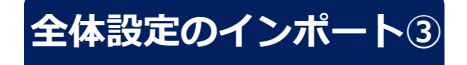

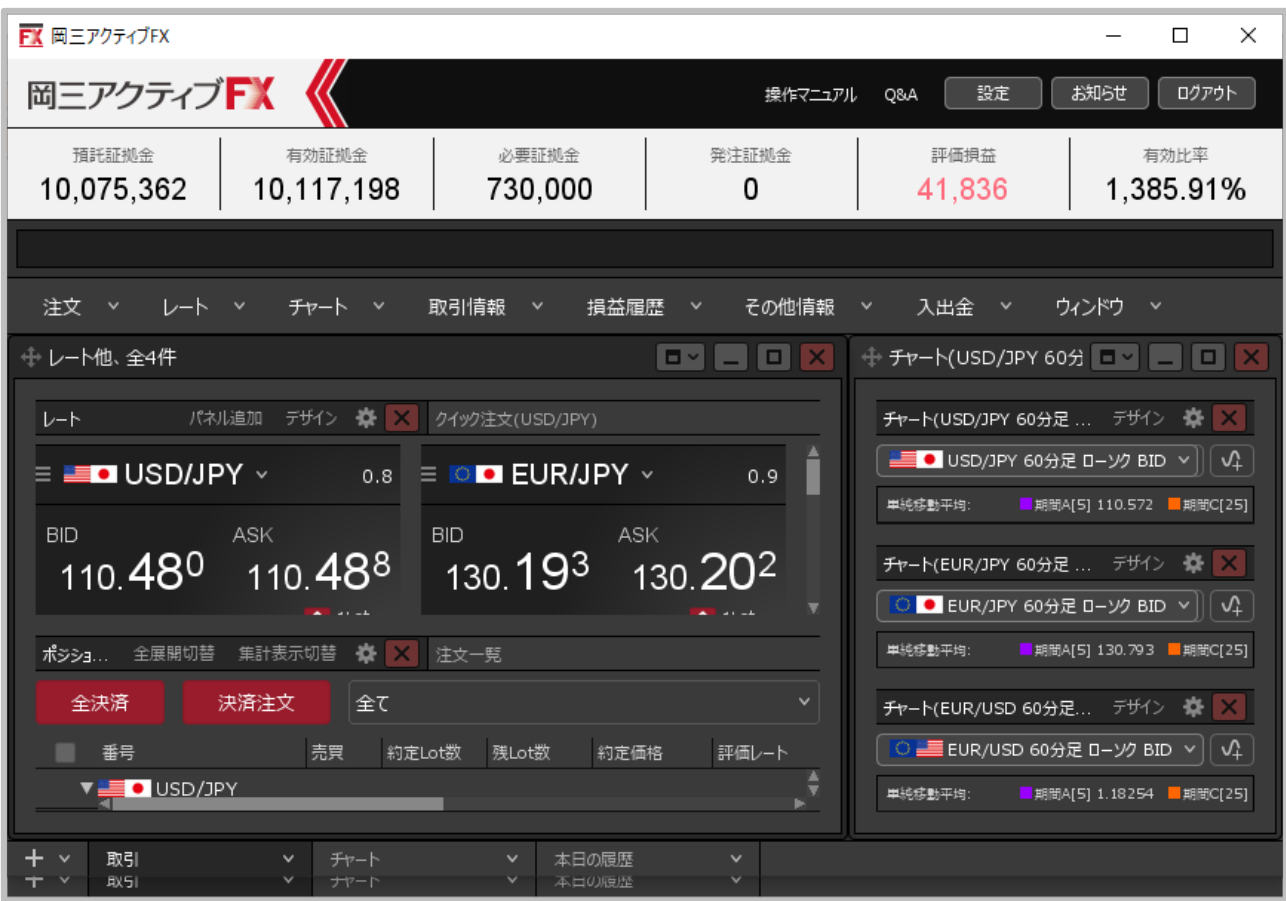

**⑧保存した設定が復元され、元のパソコンと同じ取引画面が表示されました。**